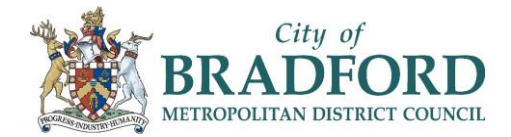

# **Prevention and Early Help Learning and Development Portfolio User Guide (For External Colleagues)**

### **Introduction**

The Prevention and Early Help (PEH) Learning and Development Portfolio is a curriculum of courses aimed at colleagues working within PEH. The Portfolio is within the Council's online training system, but is also accessible to our colleagues in the community via 'Learn & Develop with Bradford'. This Portfolio of courses has been designed to be a one stop, all-encompassing training area for colleagues within PEH.

The Portfolio is broken down into seven sections, plus an extra one for managers. Section 1 'Getting the Basics Right' is broken down into two parts. The first, 'Getting the Basics Right – Mandatory', contains training recommended to be completed in full by all members of staff. The second section 'Getting the Basics Right', along with the following sections, incorporates training that should be discussed with your line manager to identify which are relevant for your particular role, learning and development. They can then be added to your personal Learning Plan within the system for completion. It is not expected that anyone should complete all training within the Portfolio.

This guide will show you how to add the PEH Learning and Development Portfolio to your Learning Plan, select courses for completion and launch courses.

#### **How To Access The Portfolio**

1) If you have never used the Learn and Develop with Bradford system for training courses before, you will need to sign up here: **Learn & [Develop with Bradford](https://bradford-external.sabacloud.com/Saba/Web_spf/EU2PRD0022/guest/guestlearningcatalog/)**

Go to the 'Sign In' section at the top of the page and select 'Sign Up'. Fill in all boxes marked with \* and again, select 'Sign Up'.

2) Once completed, and for those who already have an account, use this link: **[PEH Portfolio Landing Page](https://bradford-external.sabacloud.com/Saba/Web_spf/EU2PRD0022/pages/pagelistview/pgcnt000000000071844)**

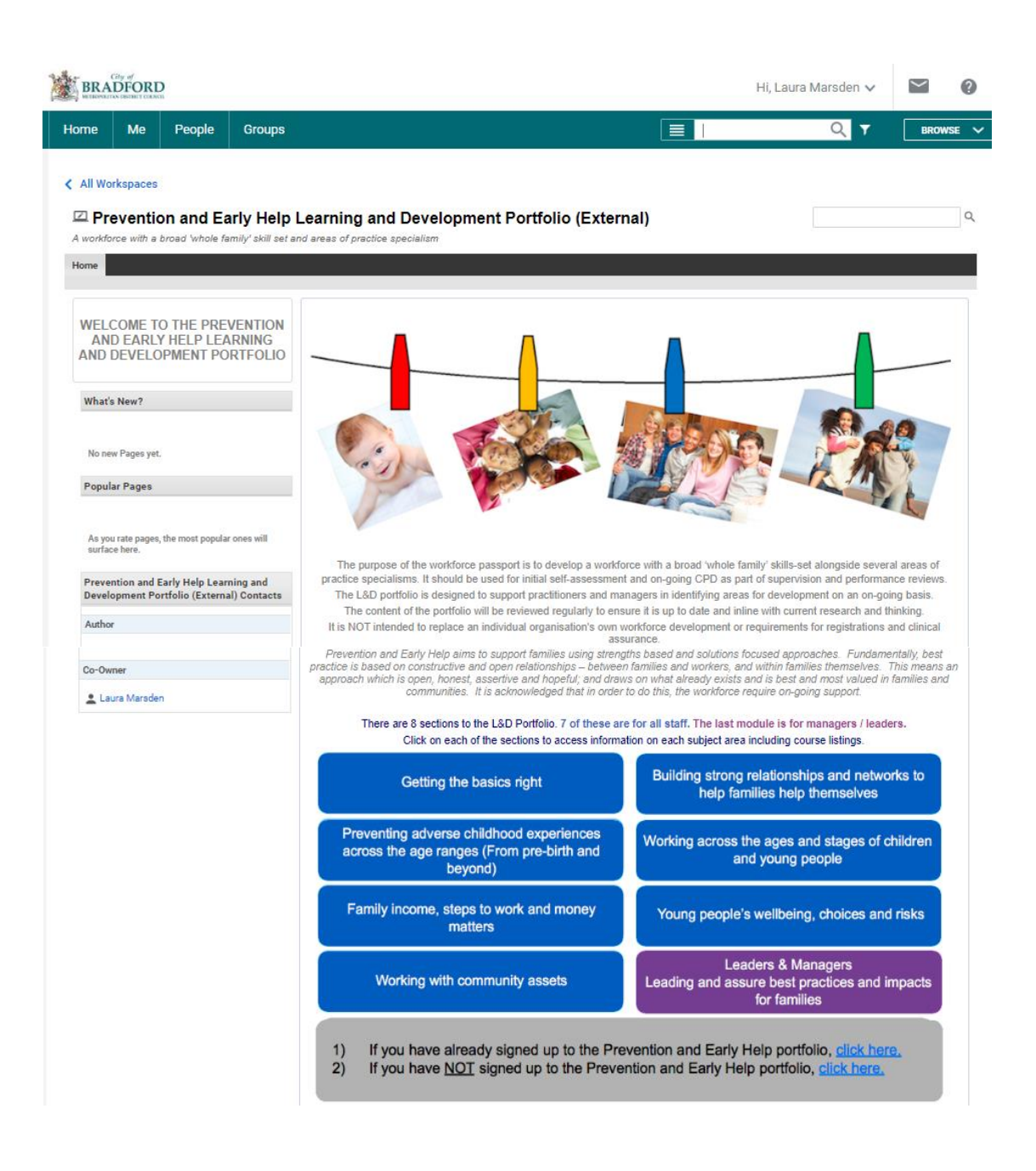

This is the landing page, which gives some background information on the system and shows the different sections the Portfolio has. Each of these section bubbles can be clicked on to show the course names that are included within them.

At the bottom of this page, you will see a grey box:

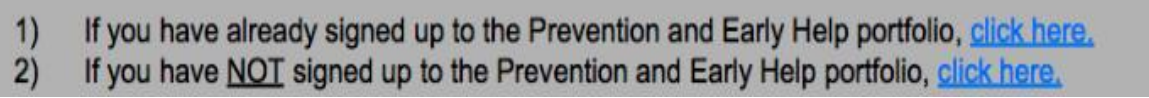

The first time you access the Portfolio, click on option number 2, 'If you have NOT signed up to the Prevention and Early Help portfolio'.

You will be taken to this page:

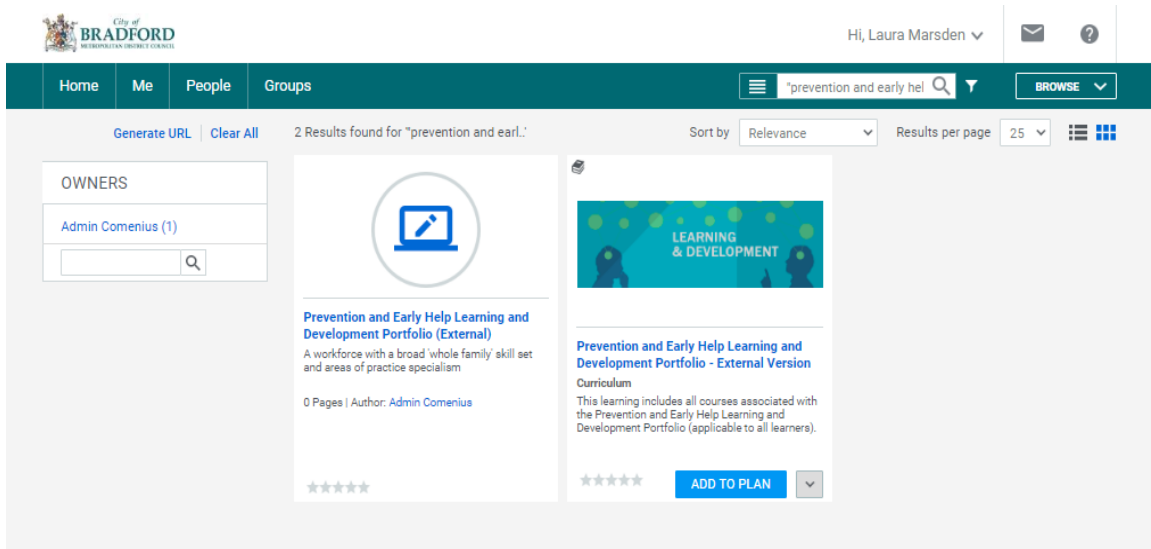

Click on the 'Add to Plan' button. This will add the portfolio to your personal Learning Plan, and a bar will appear saying 'In Progress' or 'Assigned'. The button at the bottom will also now turn to 'View Details'. Press this to be taken to your personal 'My Plan' page where the Portfolio has now been added.

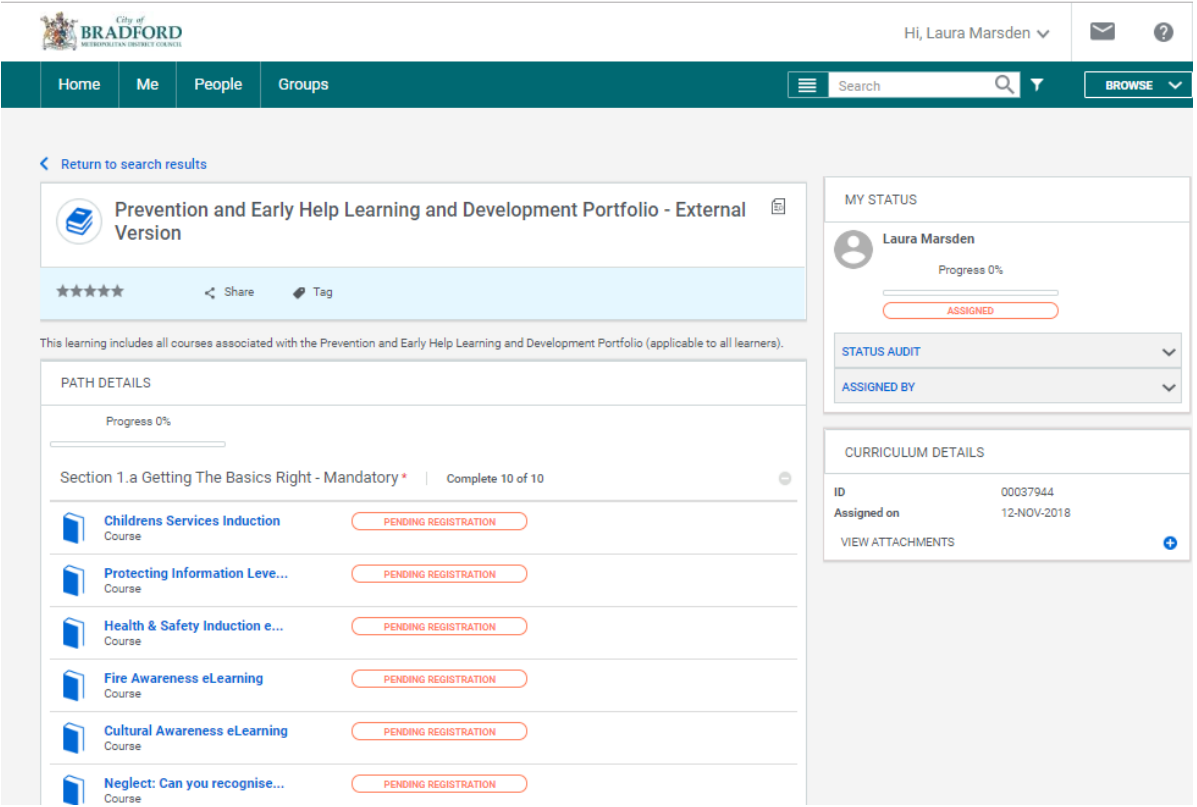

The list of courses from the Portfolio will now be seen. Any courses previously completed will automatically be shown as 'Successful' in a green bar. All other courses will be 'Pending Registration'.

## **Completing Training**

Once you know which courses you would like to complete, click on the name to be shown a brief description of the course. Dependant on the type of course (eLearning, classroom, webpage etc), determines what options will follow. The course may launch straight away, or you may be asked to pick a suitable date to attend a class. Please follow prompts as they appear.

However sometimes when you click on the name of a course, there may be no options to 'Enrol' or 'Launch'.

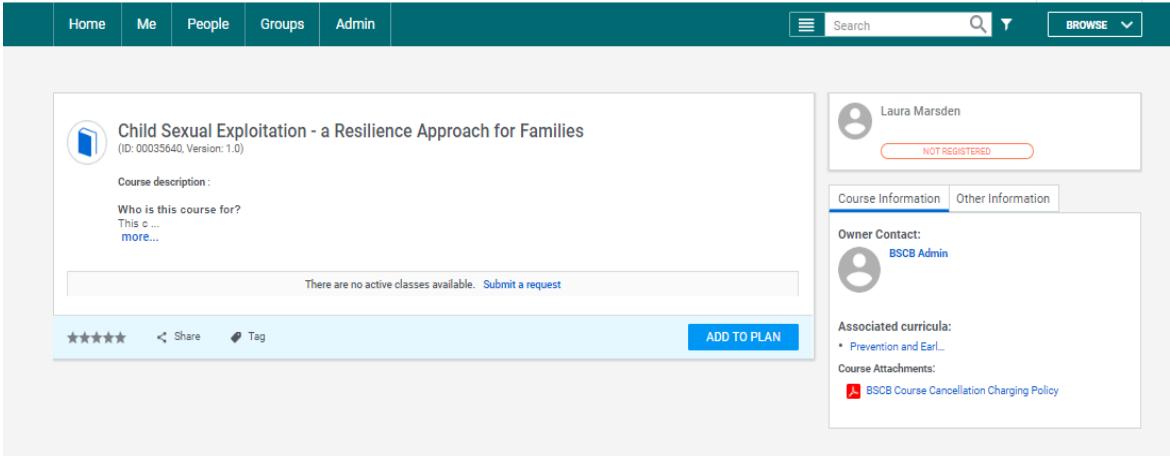

In this instance, click on 'Submit a request' to highlight to the Evolve team that there is demand for this particular class to be put on in the near future. There is no need to click the 'Add to Plan' button – it is actually already on your plan.

## **Using The Portfolio In Future**

To get back to the Prevention and Early Help (PEH) Learning and Development Portfolio in future, you can use this link: **[PEH Portfolio Landing Page](https://bradford-external.sabacloud.com/Saba/Web_spf/EU2PRD0022/pages/pagelistview/pgcnt000000000071844)** Choose option 1 in the grey box.

Alternatively, if you are already within the Learn and Develop with Bradford website, click on the 'Me' tab in the top left corner to be taken directly to your own personal Learning Plan. Scroll down until you see 'Prevention and Early Help (PEH) Learning and Development Portfolio - External', and click to open.